# Tabla de contenido

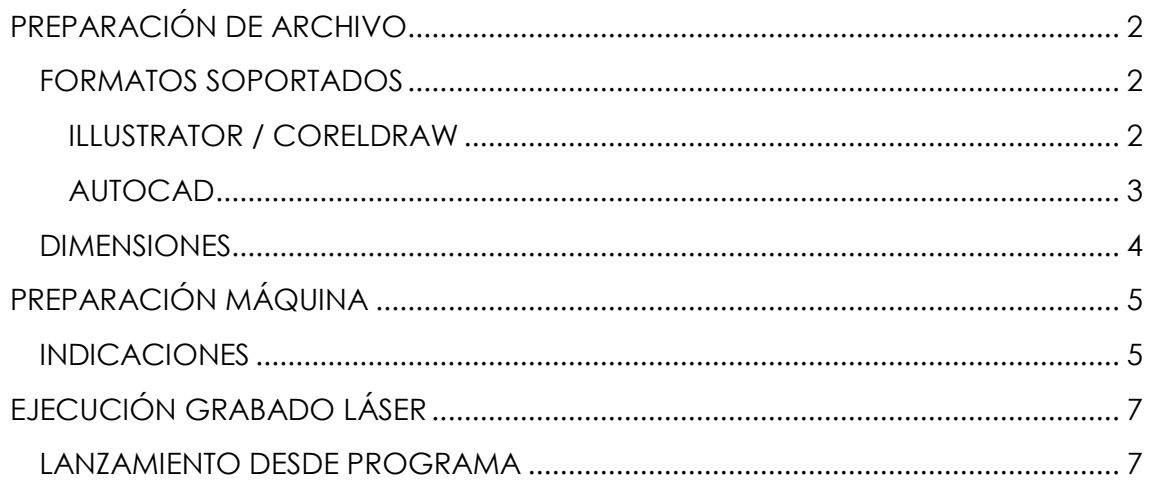

# <span id="page-1-0"></span>PREPARACIÓN DE ARCHIVO

## <span id="page-1-1"></span>FORMATOS SOPORTADOS

Se necesitan archivos vectoriales creados con Inkscape, Illustrator, AutoCAD, Rhino... Los archivos pdf creados con Illustrator son los más comunes. Se deben seguir una serie de indicaciones:

#### <span id="page-1-2"></span>ILLUSTRATOR / CORELDRAW

- 1. El grosor mínimo de las líneas que pueden grabarse es 0,1 mm.
- 2. El espacio de color es RGB:
	- a. **Rojo para corte** (R255/G0/B0)
	- b. **Negro para grabado** (R0/G0B/0)

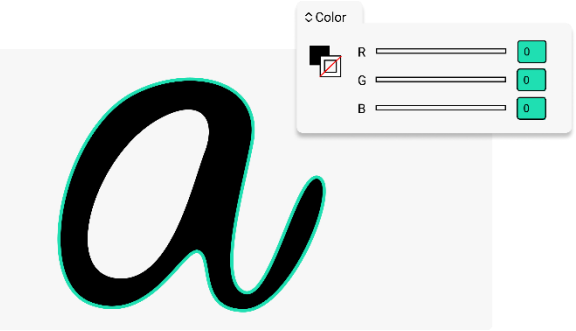

**Nota:** para realizar grabado el relleno debe ser negro, no el trazado.

- 3. No utilizar máscaras de recorte.
- 4. Contornear trazados/crear curva de tipografías (si se hace así el propio relleno será grabado).
- 5. Comprobar que no hay dobles contornos.
- 6. Crear archivo pdf del tamaño en el que se va a cortar. (1:1)
- 7. No poner puntos de control a menos de 1 mm entre ellos.

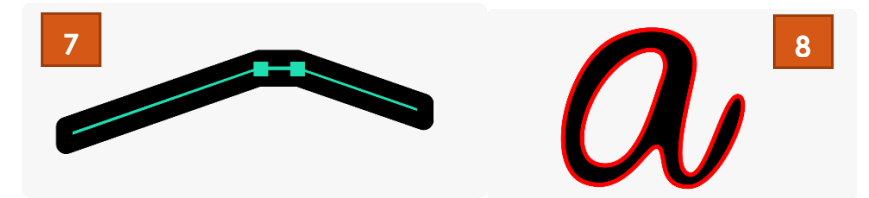

8. Procurar no crear diseños con líneas muy juntas ni de ángulo muy pronunciado.

#### <span id="page-2-0"></span>AUTOCAD

- 1. El grosor mínimo de las líneas que pueden grabarse es 0.1 mm.
- 2. No debe tener capas desactivadas para imprimir, ni líneas duplicadas(overkill).
- 3. El espacio de color es RGB:
	- a. **Rojo para corte**
	- b. **Negro para grabado**

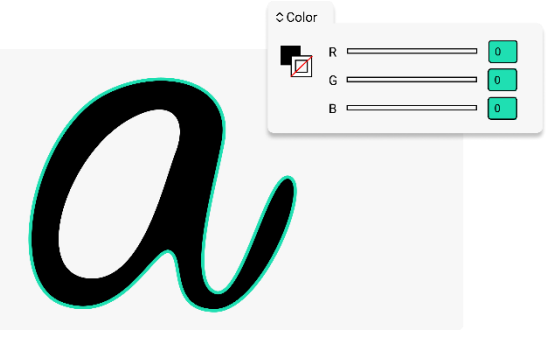

**Nota:** para realizar grabado el sombreado sólido debe ser negro, no el trazado.

- 4. Hay que evitar toda tipografía que no sea TXT de cad.
- 5. Los dibujos no deberán tener bloques.
- 6. En los dibujos no se pueden superponer líneas coincidentes.
- 7. Crear archivo pdf del tamaño en el que se va a cortar. (1:1)
- 8. No poner puntos de control a menos de 1 mm entre ellos.

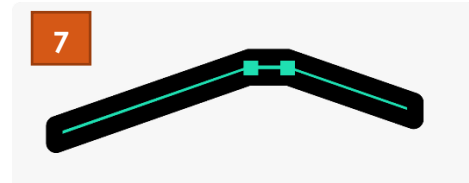

9. Procurar no crear diseños con líneas muy juntas ni de ángulo muy pronunciado.

#### **IMPORTANTE**

Limpiar y revisar el archivo con la orden LIMPIA (PURGE) y OVERKILL (TENIENDO INSTALADAS LAS EXPRESS TOOLS).

#### <span id="page-3-0"></span>DIMENSIONES

El tamaño de las planchas de MFD es de 30 x 40 cm por lo que los diseños deben tener un margen de 1 cm por cada lado para que el láser pueda ejecutarlos correctamente (puede ser tanto vertical como horizontal).

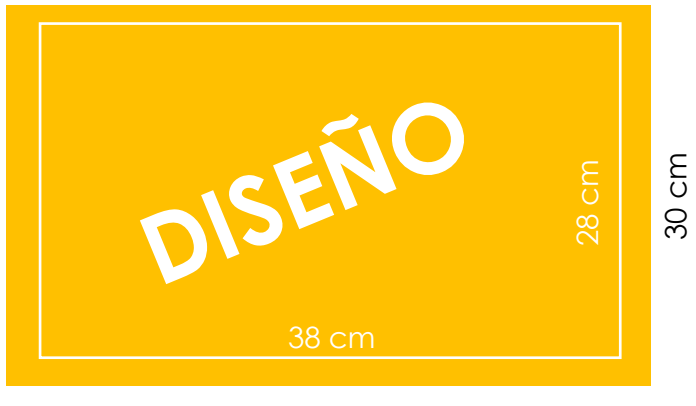

40 cm

Fuentes:<https://tallerlaser.com/como-disenar-para-el-laser/> <https://tallerdemaquetas.wordpress.com/normas/>

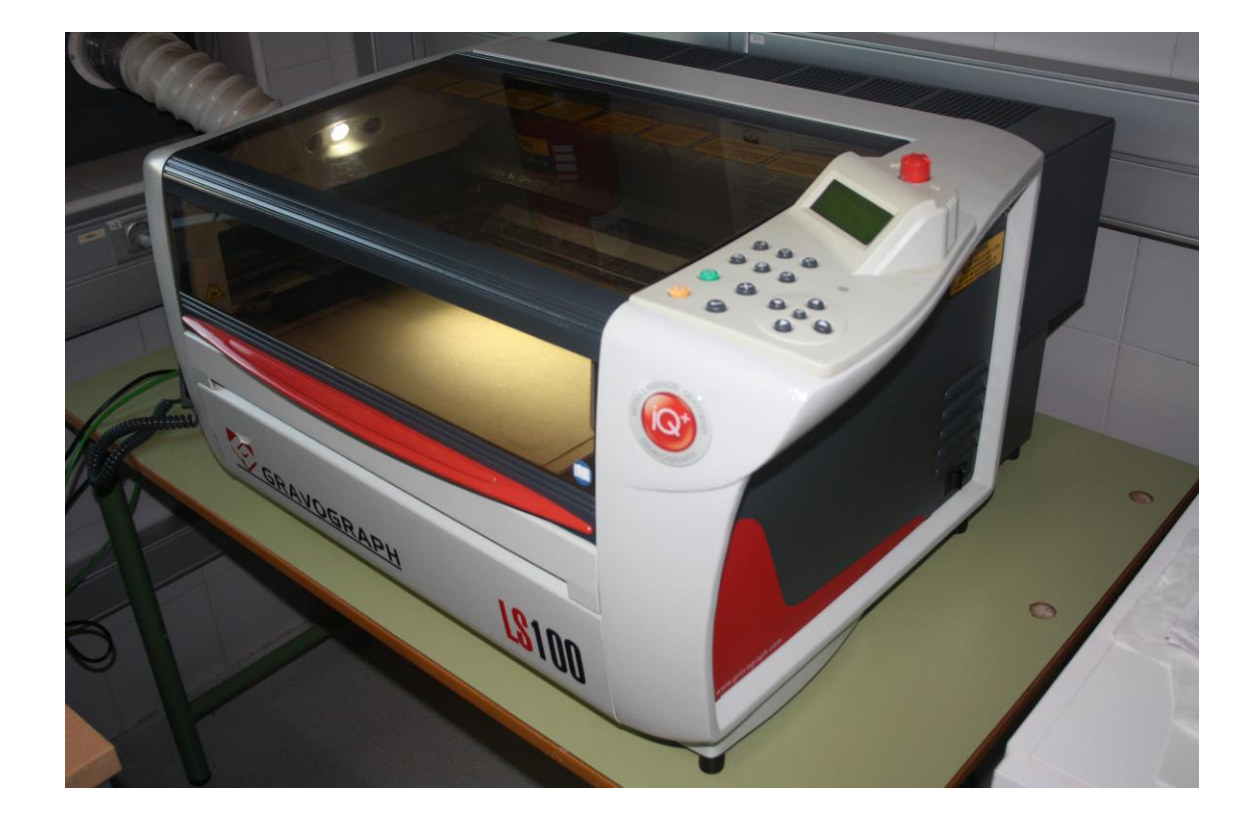

# <span id="page-4-0"></span>PREPARACIÓN MÁQUINA

# <span id="page-4-1"></span>INDICACIONES

1. Pulsar por orden:

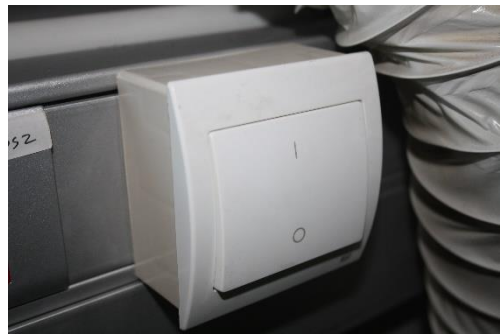

- **1º.** Botón bajo la ventana, junto al tubo extractor.
	- 2. Encender compresor:

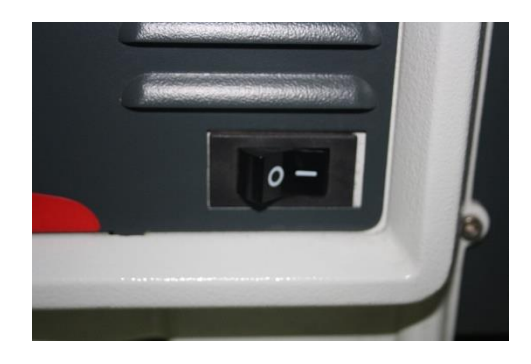

**2º.** Botón situado en la máquina: lateral esquina inferior

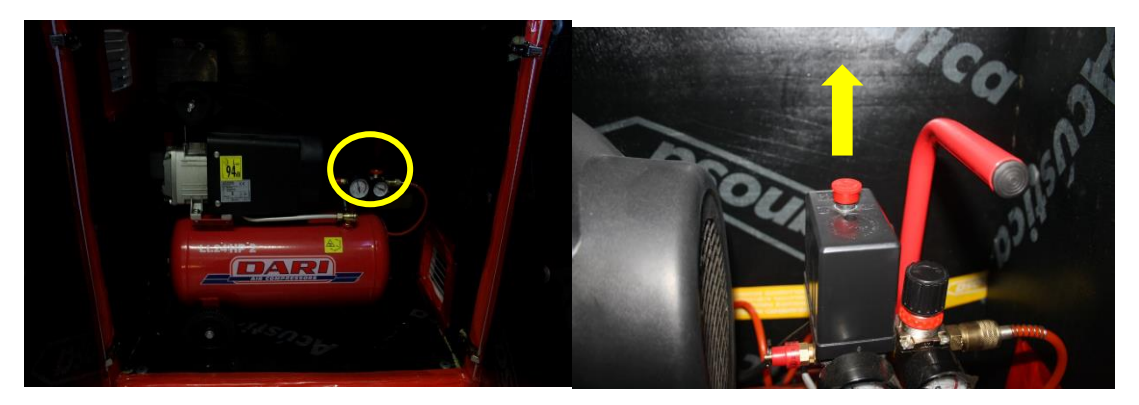

3. Activar los siguientes botones cuando se vaya a enviar un grabado:

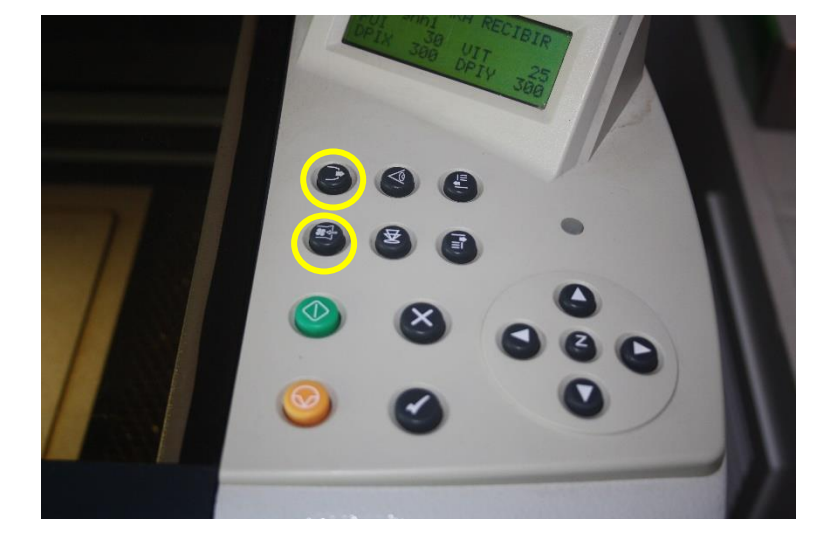

**NOTA DE MANTENIMIENTO:** cada 2-3 usos, limpiar con un bastoncillo húmero los espejos (4 en total).

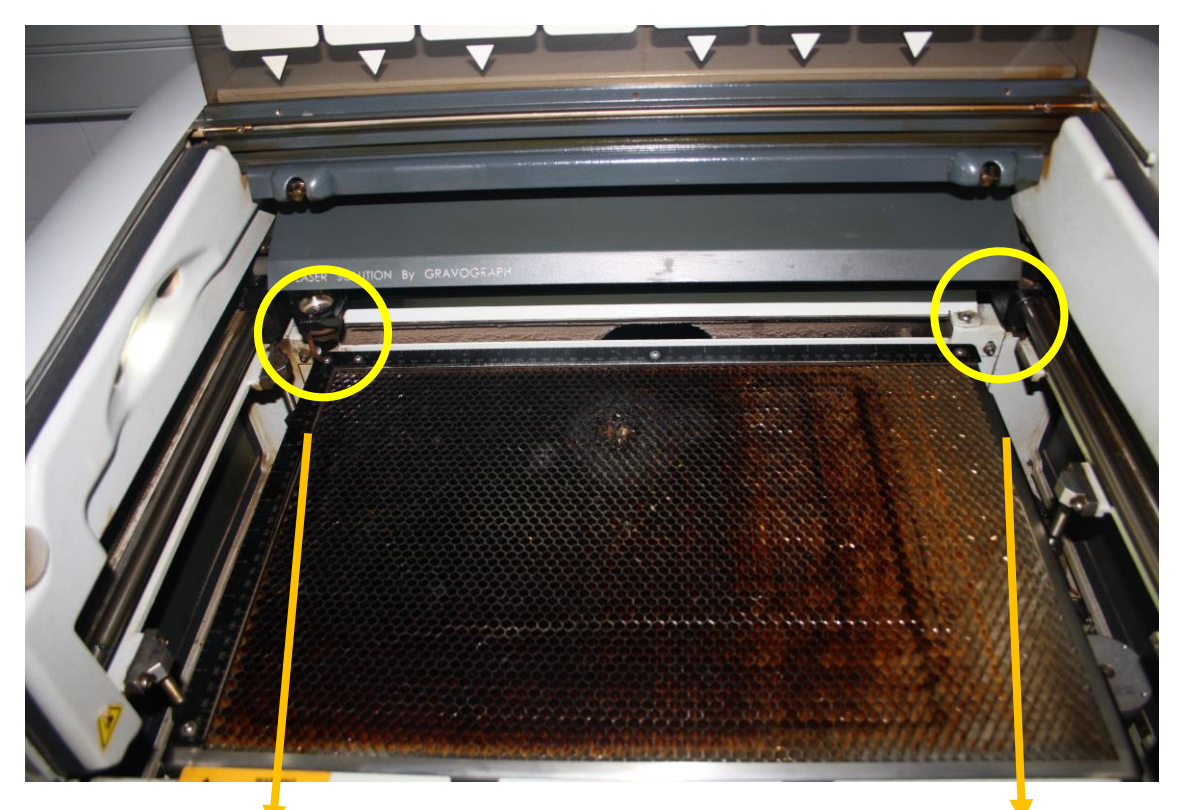

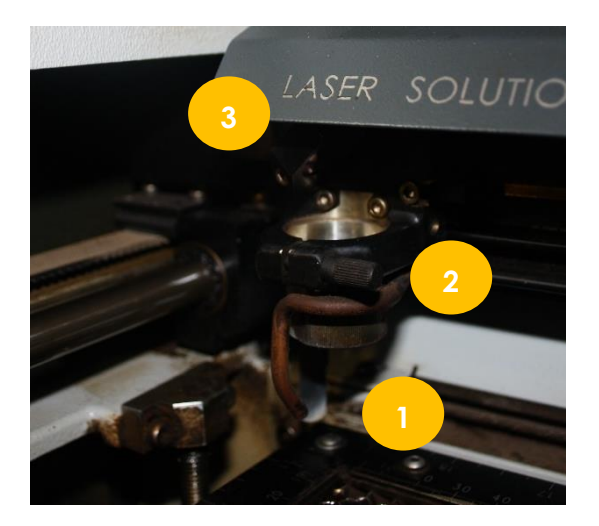

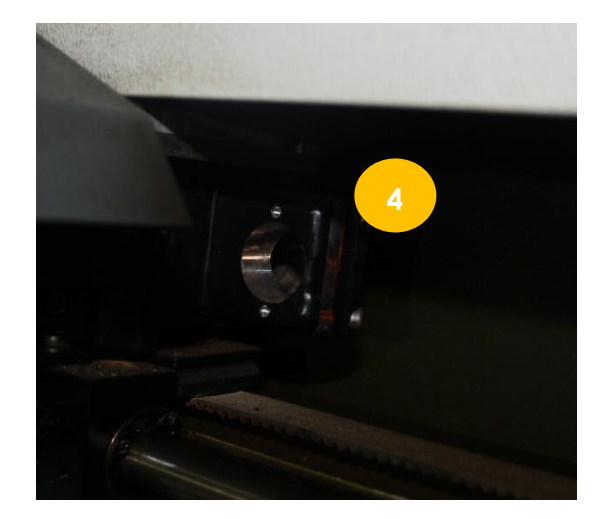

# <span id="page-6-0"></span>EJECUCIÓN GRABADO LÁSER

## <span id="page-6-1"></span>LANZAMIENTO DESDE PROGRAMA

1. Se importa el archivo pdf y se modifican las propiedades de los colores según corresponda.

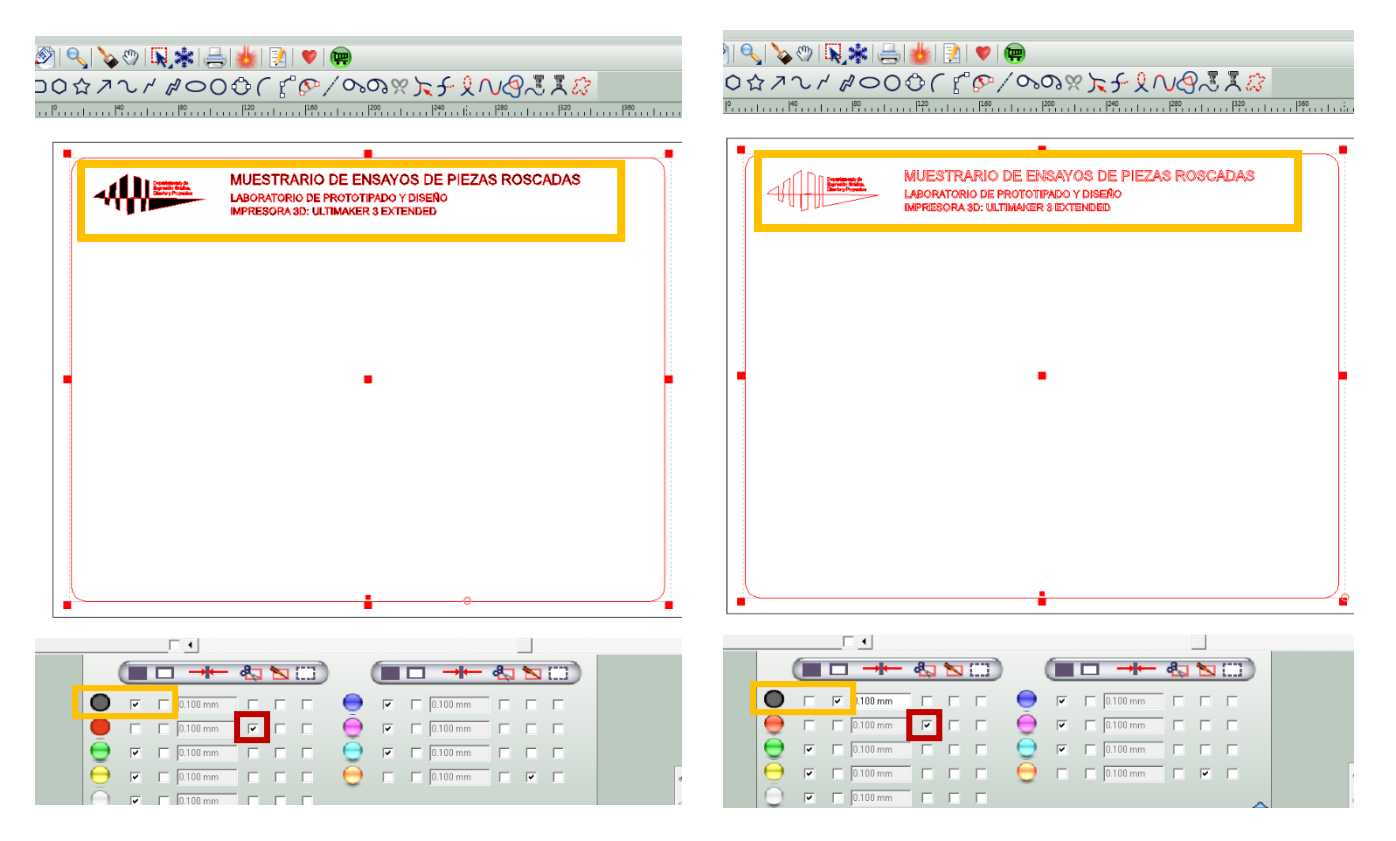

Según se seleccione una opción un otra, se grabará solamente el contorno o la parte interior del diseño.

**Nota**: recordar que se tiene seleccionada la casilla de corte para el color rojo.

2. Se presiona

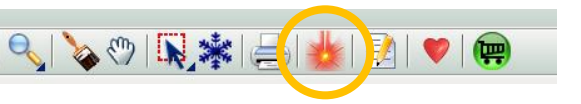

3. Aparecerá la siguiente pestaña, donde se pueden modificar los valores de grabado/corte. Recordar tener activada las casillas de *Asistencia de aire* y *Normal.*

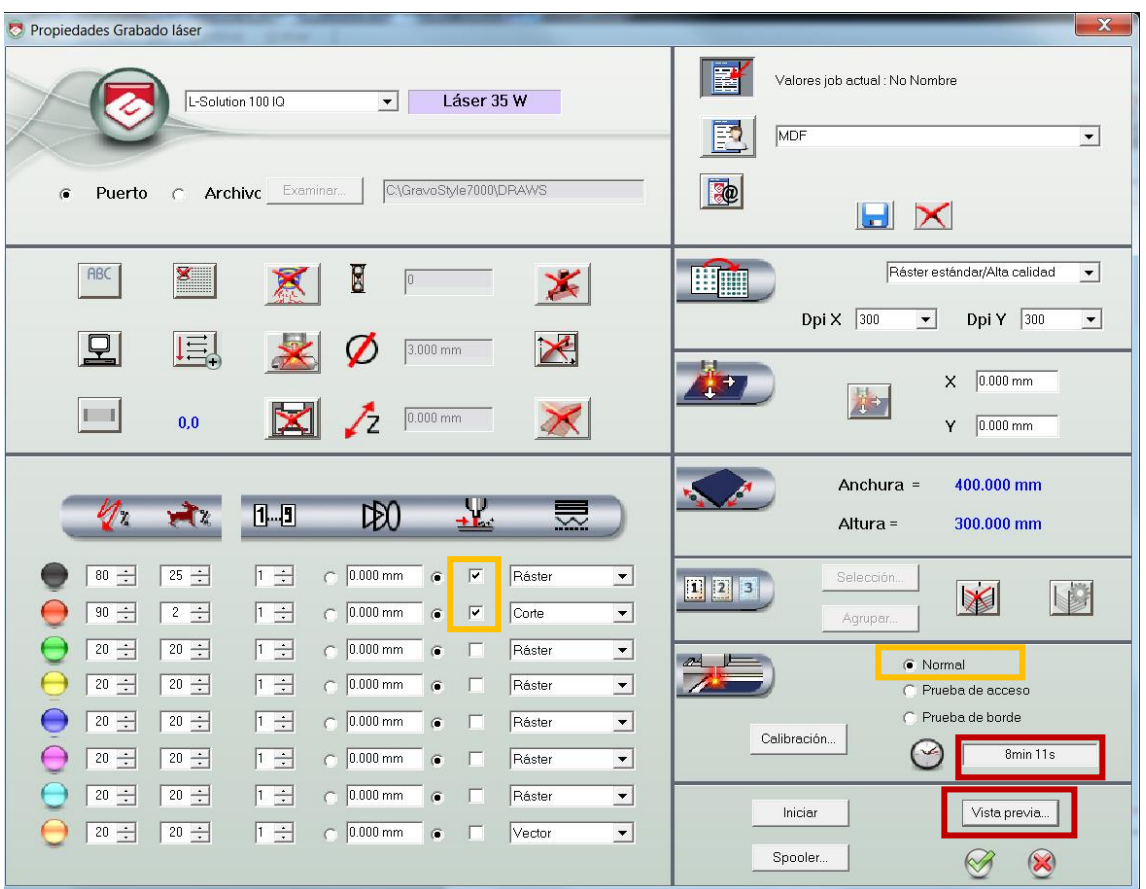

Antes de Iniciar, darle a *Vista previa,* saldrá la siguiente ventana con el diseño que vaya a realizarse:

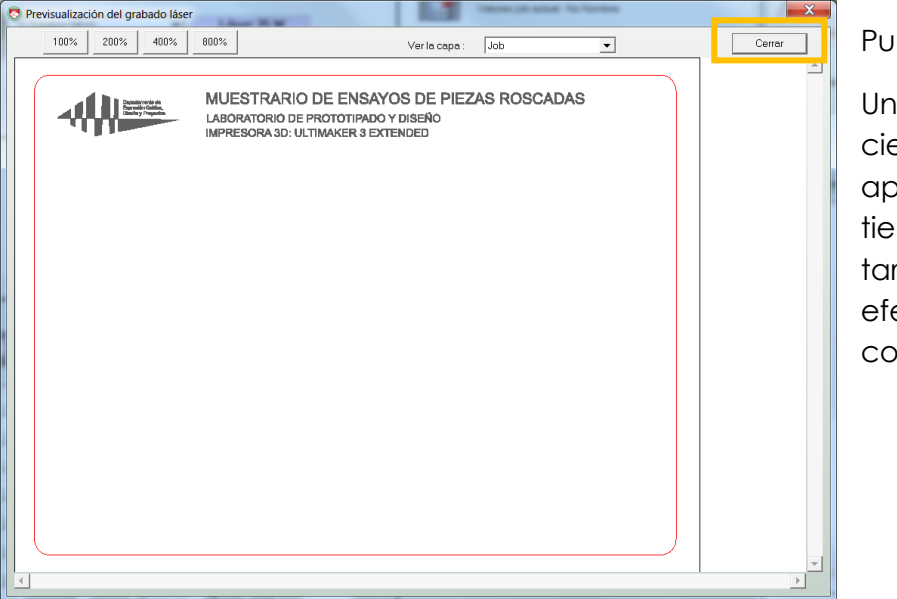

Pulsar cerrar. Una vez se cierre, aparecerá el tiempo que tardará en efectuarse el corte/grabado.

- 4. Dar a Iniciar.
- 5. Presionar el botón verde de la máquina. (**Recordatorio:** activar los otros dos botones anteriormente mencionados).

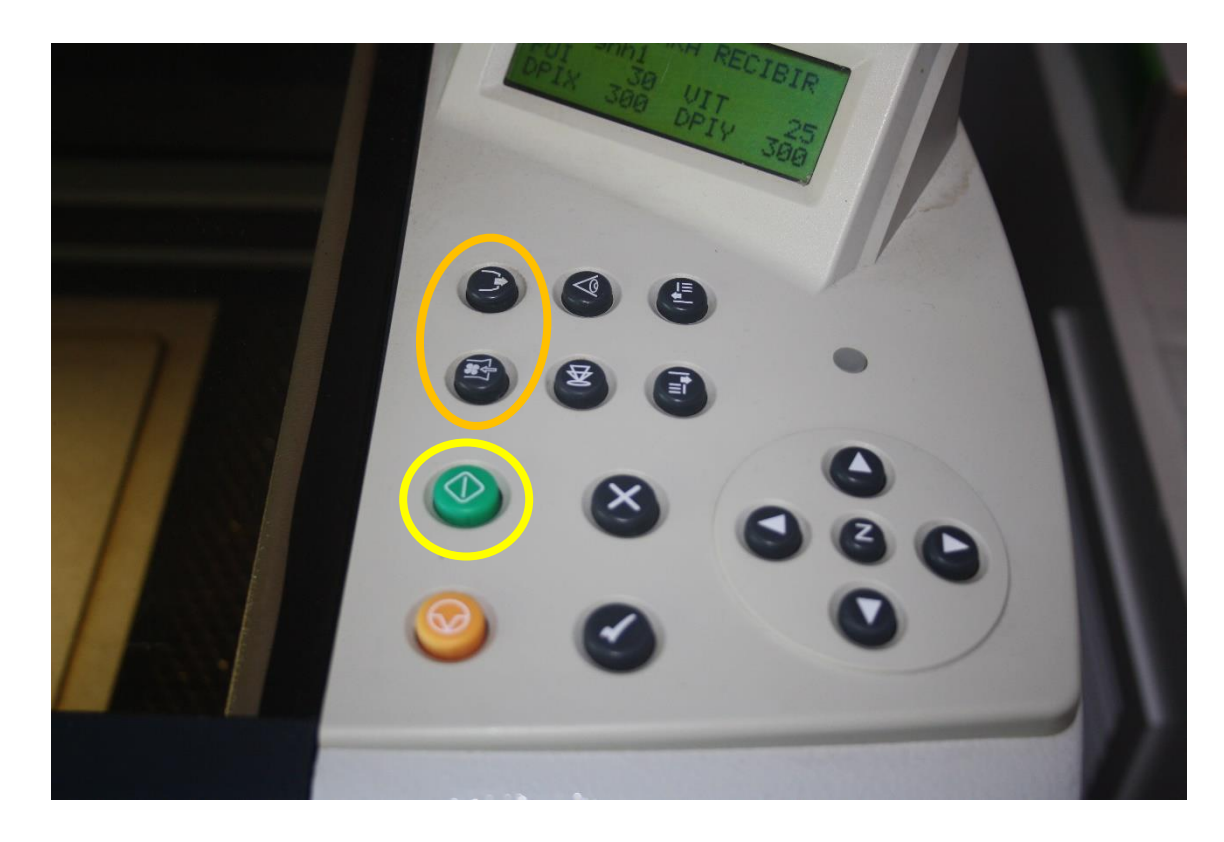